# Creating an Attached Porch

Reference Number: **KB-01086** Last Modified: **August 19, 2022** 

The information in this article applies to:

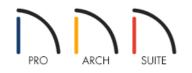

# QUESTION

I would like to know how to create an attached porch on my plan. How can I accomplish this task in Home Designer?

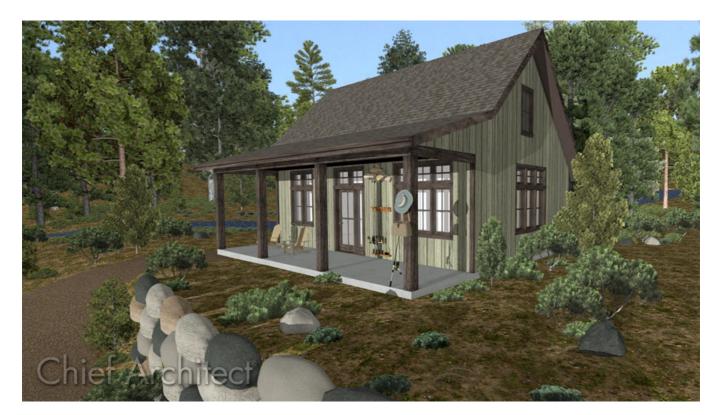

# ANSWER

For the purposes of this example, we will show you how to accomplish this task in a new plan, then you can take what you learn and apply it to your own design.

#### To create the initial structure

- 1. To begin, select **File> New Plan** to create a new, blank plan in Home Designer.
- 2. Next, select **Build> Wall> Straight Exterior Wall** then click and drag out your walls to create a basic rectangular structure.

For this example, we created a basic 20' x 30' structure.

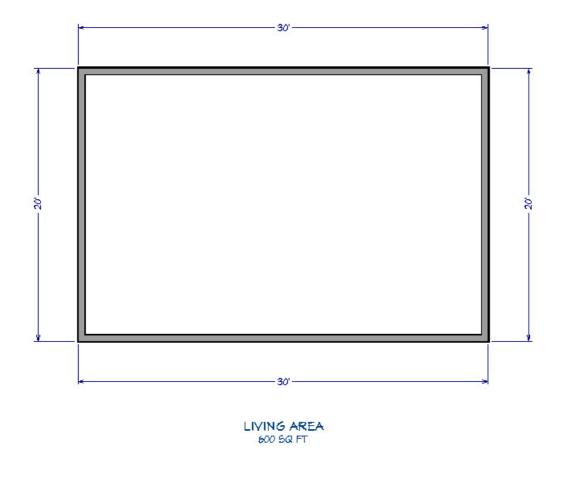

- 3. Next, select the left wall of the building, and click on the **Open Object** edit button to display the **Wall Specification** dialog.
- 4. On the ROOF panel, select the **Full Gable Wall** radio button, then click **OK** to confirm the change.

| │ Wall Specif                | ication      |                                                                                                    |  |
|------------------------------|--------------|----------------------------------------------------------------------------------------------------|--|
| General<br>Roof<br>Materials | Roof Options | <ul> <li>Hip Wall</li> <li>Full Gable Wall</li> <li>Dutch Gable Wall</li> <li>High Shed/Gable Wall</li> <li>Knee Wall</li> <li>Extend Slope Downward</li> </ul> |  |
|                              |              | O Knee Wall                                                                                                    |  |

5. Repeat this process on the right wall of the building so that both 20' walls are marked as Full Gable Walls.

## To create the attached porch

1. Next, select **Build> Railing and Deck> Straight Railing**, then click and drag out three railings to create an enclosed room on the front of the structure.

For our example, the front railing will be 7' out from the exterior wall.

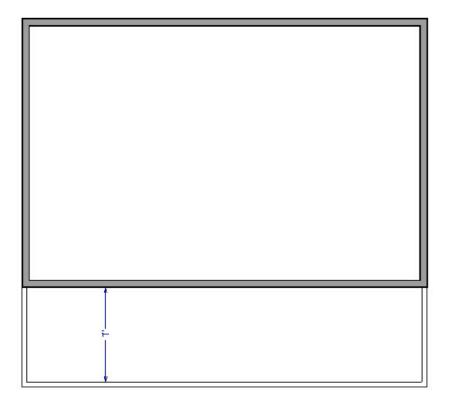

- 2. After creating the railings, use the **Select Objects** tool to select the newly created room, then click on the **Open Object** edit button.
- 3. On the GENERAL panel of the **Room Specification** dialog that opens, change the **Room Type** to **Porch**, then click **OK**.
- 4. Select the left railing and click on the **Open Object** edit button to display the **Railing Specification** dialog.

| Railing Specification                                          | on                                                   |                                              |
|----------------------------------------------------------------|------------------------------------------------------|----------------------------------------------|
| General<br>Roof<br>Rail Style<br>Newels/Balusters<br>Materials | General<br>Thickness:<br>Wall Length:<br>Wall Angle: | 4 1/2"<br>90"<br>90.0°                       |
|                                                                | Options                                              | Invisible<br>No Room Definition<br>No Locate |

- On the **GENERAL** panel, place a check in the **Invisible** box.
- On the ROOF panel, select the **Full Gable Wall** radio button.
- Click **OK** to confirm the changes and close the dialog.
- 5. Repeat this process for the right railing as well, so that both railings are set to be **Invisible** and **Full Gable Walls**.
- 6. Now, select **Build> Roof> Build Roof** to display the **Build Roof** dialog.

| Build Roof                       |                                                          |                                           | × |
|----------------------------------|----------------------------------------------------------|-------------------------------------------|---|
| Roof<br>Materials<br>Roof Styles | Build                                                    | Auto Rebuild Roofs Ignore Top (1st) Floor |   |
|                                  | Specifications<br>Pitch (in 12):<br>Minimum Alcove Size: |                                           |   |
|                                  | Eave Overhang:<br>Gable Overhang:                        | 18"<br>18"                                |   |

• On the ROOF panel, make sure that **Auto Rebuild Roofs** is checked, then set the overall **Pitch (in 12)** that you want for your main structure.

For the purposes of this example, we will set the Pitch (in 12) to 10".

- Once you have completed making changes in this dialog, click **OK**.
- 7. Finally, take a **Camera** io view to see our results so far.

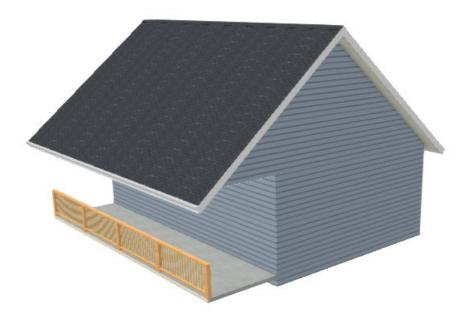

Now that we have created our walls and railings, as well as specified the overall main pitch for the structure, all that is left is to define the front railing.

## To define the front railing

1. Use the **Select Objects**  $\geqslant$  tool to select the front railing, then click on the **Open Object**  $\prod$  edit button.

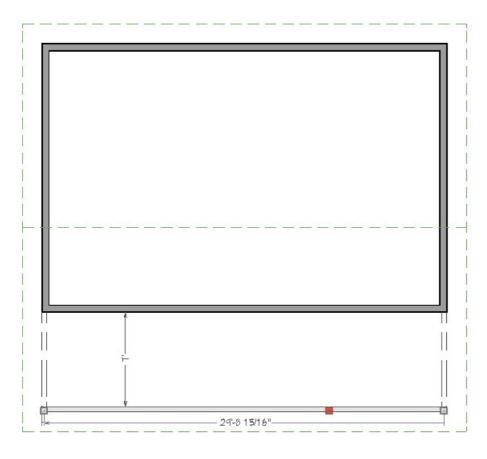

- 2. In the **Railing Specification** dialog that opens, make the following adjustments:
  - Select the ROOF panel and specify a **Pitch** of **4**" in 12, an **Upper Pitch** of **12**" in 12, and **In From Baseline** value of **7**' (**84**").

Recall that 7' is the distance that the front railing was from the exterior wall, which is where we wan the change in pitch to occur for the roof plane.

| General                       | Roof Options           |                |            |
|-------------------------------|------------------------|----------------|------------|
| Roof                          |                        | Hip Wall       |            |
| Rail Style                    |                        | O Full Gable W | all        |
| Newels/Balusters<br>Materials | O Dutch Gable Wall     |                |            |
|                               | O High Shed/Gable Wall |                | able Wall  |
|                               |                        | O Knee Wall    |            |
|                               |                        | O Extend Slope | e Downward |
|                               | Pitch Options          |                |            |
|                               | Pitch:                 | 4*             | in 12      |
|                               |                        | Upper Pitch    |            |
|                               | Upper Pitch:           | 12"            | in 12      |
|                               | Start at Height:       | 146 1/4"       |            |
|                               | In From Baseline:      | 84"            |            |

• On the RAIL STYLE panel, select the **Open** radio button, select the **Post to Beam** radio button, then remove the checks from the **Include Top Rail** and **Include Bottom Rail** boxes.

| General                       | Railing Type          |
|-------------------------------|-----------------------|
| Roof                          | O Balusters           |
| Rail Style                    |                       |
| Newels/Balusters<br>Materials | Open                  |
|                               | Open with Middle Rail |
|                               | ○ Panels              |
|                               | Newels/Posts          |
|                               | O Post to Rail        |
|                               | Post to Beam          |
|                               | O Post to Ceiling     |
|                               | ○ Rail to Post        |
|                               | O No Post             |
|                               | Top/Bottom Rail       |
|                               | Include Top Rail      |
|                               | Include Bottom Rail   |
|                               | Raise Bottom: 4"      |

• On the NEWELS/BALUSTERS panel, change the Newel/Posts **Spacing** value to **192**" so that there will only be three, instead of five posts across the front of the structure.

| General          | Railing      |        |           |
|------------------|--------------|--------|-----------|
| Roof             | Height:      | 36"    |           |
| Rail Style       |              |        |           |
| Newels/Balusters | Newels/Posts |        |           |
| Materials        | Width:       | 4 1/2" |           |
|                  | Height:      | 36*    |           |
|                  | Spacing:     | 192"   | On Center |
|                  | Type:        | Square | ▼ Library |

• Click **OK** to confirm the changes and close the dialog.

#### 3. Take a **Camera (o)** view to see the results.

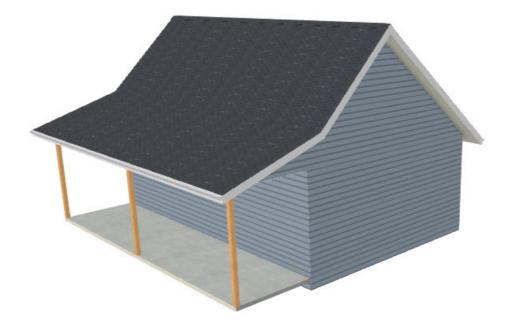

© 2003-2022 Chief Architect, Inc. All rights reserved // Terms of Use (https://www.chiefarchitect.com/company/terms.html) // Privacy Policy

(https://www.chiefarchitect.com/company/privacy.html)